**Sun Fire X2270 M2 Server Installation Guide for Linux Operating Systems**

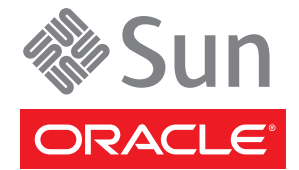

Part No: 821–1367 September 2011, -12 Copyright © 2010, 2011, Oracle and/or its affiliates. All rights reserved.

This software and related documentation are provided under a license agreement containing restrictions on use and disclosure and are protected by intellectual property laws. Except as expressly permitted in your license agreement or allowed by law, you may not use, copy, reproduce, translate, broadcast, modify, license, transmit, distribute, exhibit, perform, publish or display any part, in any form, or by any means. Reverse engineering, disassembly, or decompilation of this software, unless required by law for interoperability, is prohibited.

The information contained herein is subject to change without notice and is not warranted to be error-free. If you find any errors, please report them to us in writing.

If this is software or related documentation that is delivered to the U.S. Government or anyone licensing it on behalf of the U.S. Government, the following notice is applicable:

#### U.S. GOVERNMENT RIGHTS

Programs, software, databases, and related documentation and technical data delivered to U.S. Government customers are "commercial computer software" or "commercial technical data" pursuant to the applicable Federal Acquisition Regulation and agency-specific supplemental regulations. As such, the use, duplication, disclosure, modification, and adaptation shall be subject to the restrictions and license terms set forth in the applicable Government contract, and, to the extent applicable by the terms of the Government contract, the additional rights set forth in FAR 52.227-19, Commercial Computer Software License (December 2007). Oracle America, Inc., 500 Oracle Parkway, Redwood City, CA 94065.

This software or hardware is developed for general use in a variety of information management applications. It is not developed or intended for use in any inherently dangerous applications, including applications that may create a risk of personal injury. If you use this software or hardware in dangerous applications, then you shall be responsible to take all appropriate fail-safe, backup, redundancy, and other measures to ensure its safe use. Oracle Corporation and its affiliates disclaim any liability for any damages caused by use of this software or hardware in dangerous applications.

Oracle and Java are registered trademarks of Oracle and/or its affiliates. Other names may be trademarks of their respective owners.

Intel and Intel Xeon are trademarks or registered trademarks of Intel Corporation. All SPARC trademarks are used under license and are trademarks or registered trademarks of SPARC International, Inc. AMD, Opteron, the AMD logo, and the AMD Opteron logo are trademarks or registered trademarks of Advanced Micro Devices. UNIX is a registered trademark of The Open Group.

This software or hardware and documentation may provide access to or information on content, products, and services from third parties. Oracle Corporation and its affiliates are not responsible for and expressly disclaim all warranties of any kind with respect to third-party content, products, and services. Oracle Corporation and its affiliates will not be responsible for any loss, costs, or damages incurred due to your access to or use of third-party content, products, or services.

Ce logiciel et la documentation qui l'accompagne sont protégés par les lois sur la propriété intellectuelle. Ils sont concédés sous licence et soumis à des restrictions d'utilisation et de divulgation. Sauf disposition de votre contrat de licence ou de la loi, vous ne pouvez pas copier, reproduire, traduire, diffuser, modifier, breveter, transmettre, distribuer, exposer, exécuter, publier ou afficher le logiciel, même partiellement, sous quelque forme et par quelque procédé que ce soit. Par ailleurs, il est interdit de procéder à toute ingénierie inverse du logiciel, de le désassembler ou de le décompiler, excepté à des fins d'interopérabilité avec des logiciels tiers ou tel que prescrit par la loi.

Les informations fournies dans ce document sont susceptibles de modification sans préavis. Par ailleurs, Oracle Corporation ne garantit pas qu'elles soient exemptes d'erreurs et vous invite, le cas échéant, à lui en faire part par écrit.

Si ce logiciel, ou la documentation qui l'accompagne, est concédé sous licence au Gouvernement des Etats-Unis, ou à toute entité qui délivre la licence de ce logiciel ou l'utilise pour le compte du Gouvernement des Etats-Unis, la notice suivante s'applique :

U.S. GOVERNMENT RIGHTS. Programs, software, databases, and related documentation and technical data delivered to U.S. Government customers are "commercial computer software" or "commercial technical data" pursuant to the applicable Federal Acquisition Regulation and agency-specific supplemental regulations. As such, the use, duplication, disclosure, modification, and adaptation shall be subject to the restrictions and license terms set forth in the applicable Government contract, and, to the extent applicable by the terms of the Government contract, the additional rights set forth in FAR 52.227-19, Commercial Computer Software License (December 2007). Oracle America, Inc., 500 Oracle Parkway, Redwood City, CA 94065.

Ce logiciel ou matériel a été développé pour un usage général dans le cadre d'applications de gestion des informations. Ce logiciel ou matériel n'est pas conçu ni n'est destiné à être utilisé dans des applications à risque, notamment dans des applications pouvant causer des dommages corporels. Si vous utilisez ce logiciel ou matériel dans le cadre d'applications dangereuses, il est de votre responsabilité de prendre toutes les mesures de secours, de sauvegarde, de redondance et autres mesures nécessaires à son utilisation dans des conditions optimales de sécurité. Oracle Corporation et ses affiliés déclinent toute responsabilité quant aux dommages causés par l'utilisation de ce logiciel ou matériel pour ce type d'applications.

Oracle et Java sont des marques déposées d'Oracle Corporation et/ou de ses affiliés.Tout autre nom mentionné peut correspondre à des marques appartenant à d'autres propriétaires qu'Oracle.

AMD, Opteron, le logo AMD et le logo AMD Opteron sont des marques ou des marques déposées d'Advanced Micro Devices. Intel et Intel Xeon sont des marques ou des marques déposées d'Intel Corporation. Toutes les marques SPARC sont utilisées sous licence et sont des marques ou des marques déposées de SPARC International, Inc. UNIX est une marque déposée concédé sous license par X/Open Company, Ltd.

# Contents

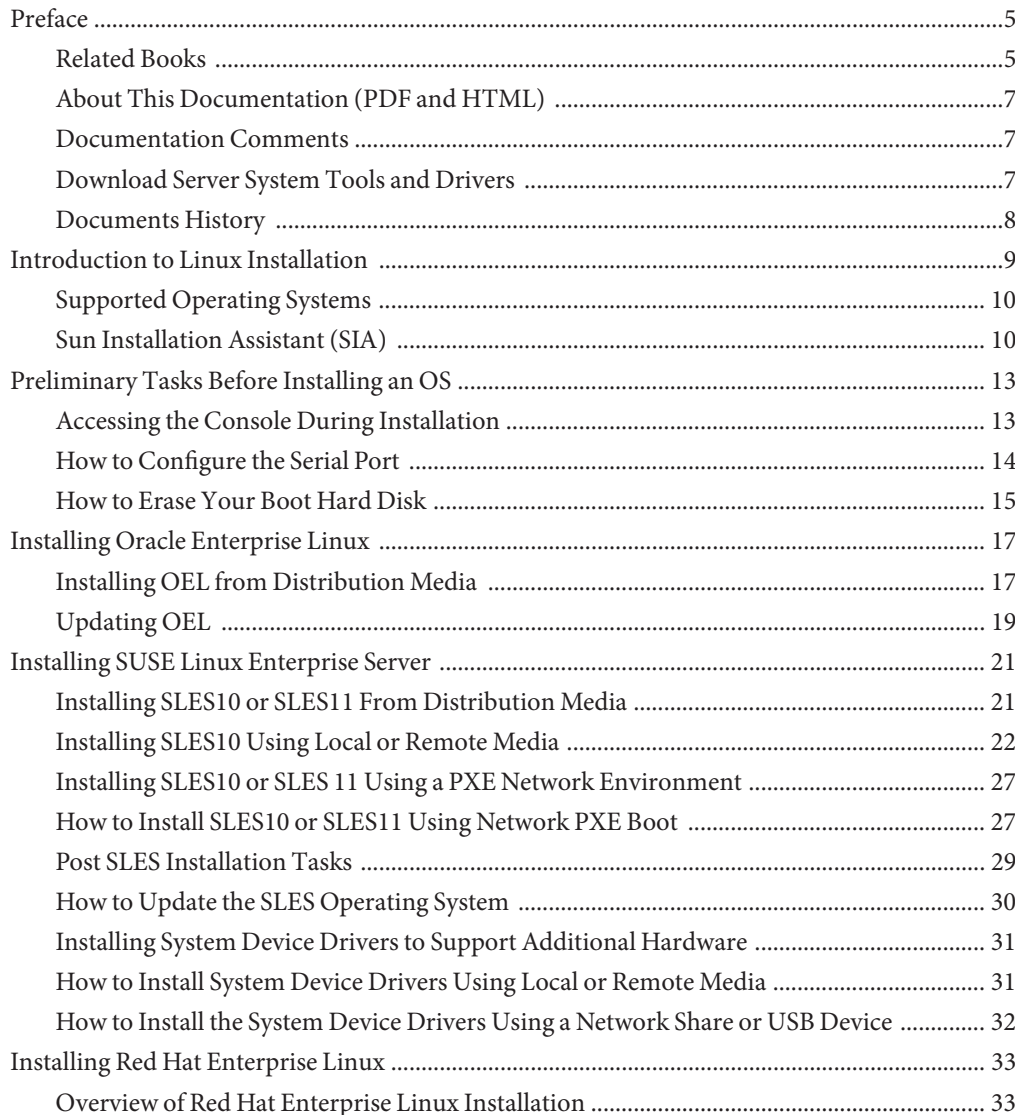

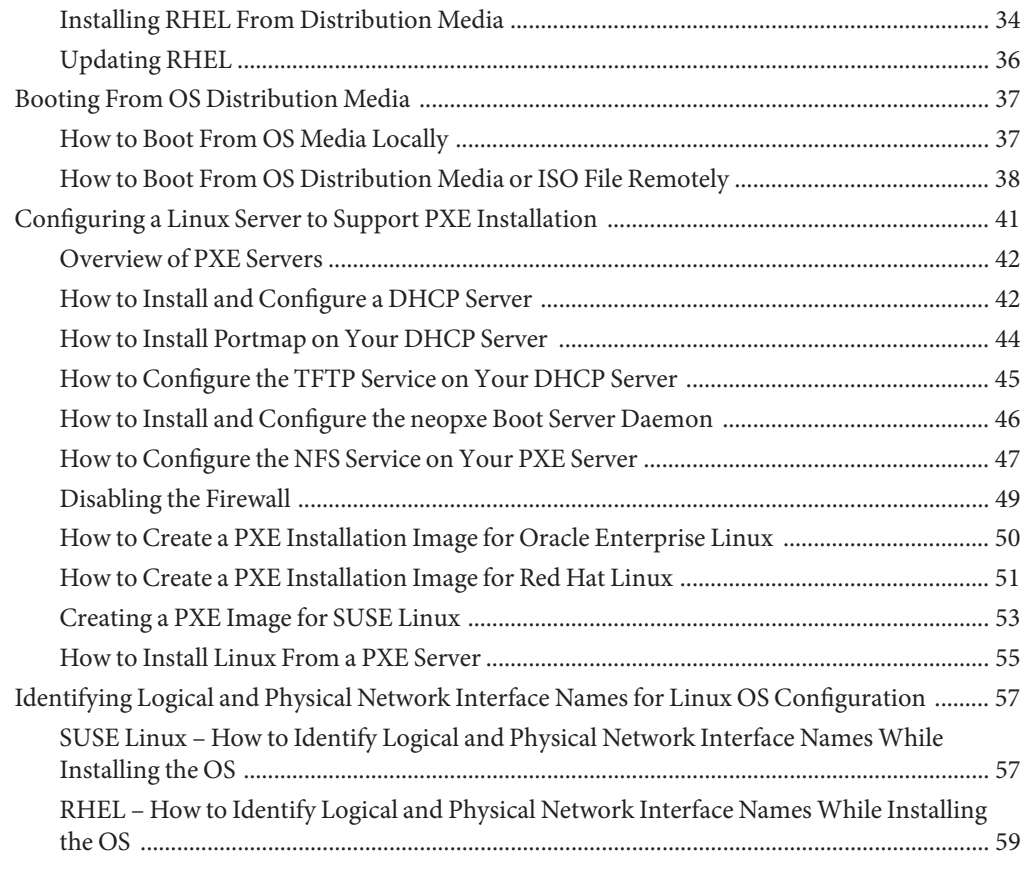

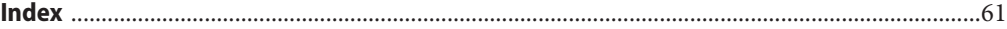

# <span id="page-4-0"></span>Preface

This preface describes related documentation, available documentation formats, and the process for submitting feedback to Oracle. It also includes a document change history.

- "Related Books" on page 5
- ["About This Documentation \(PDF and HTML\)" on page 7](#page-6-0)
- ["Documentation Comments" on page 7](#page-6-0)
- ["Download Server System Tools and Drivers" on page 7](#page-6-0)
- ["Documents History" on page 8](#page-7-0)

### **Related Books**

The following is a list of documents related to Oracle's Sun Fire X2270 M2 server. These and additional support documents are available on the [library page](http://www.oracle.com/pls/topic/lookup?ctx=sfx2270m2&id=homepage) at: http://www.oracle.com/pls/topic/lookup?ctx=sfx2270m2&id=homepage.

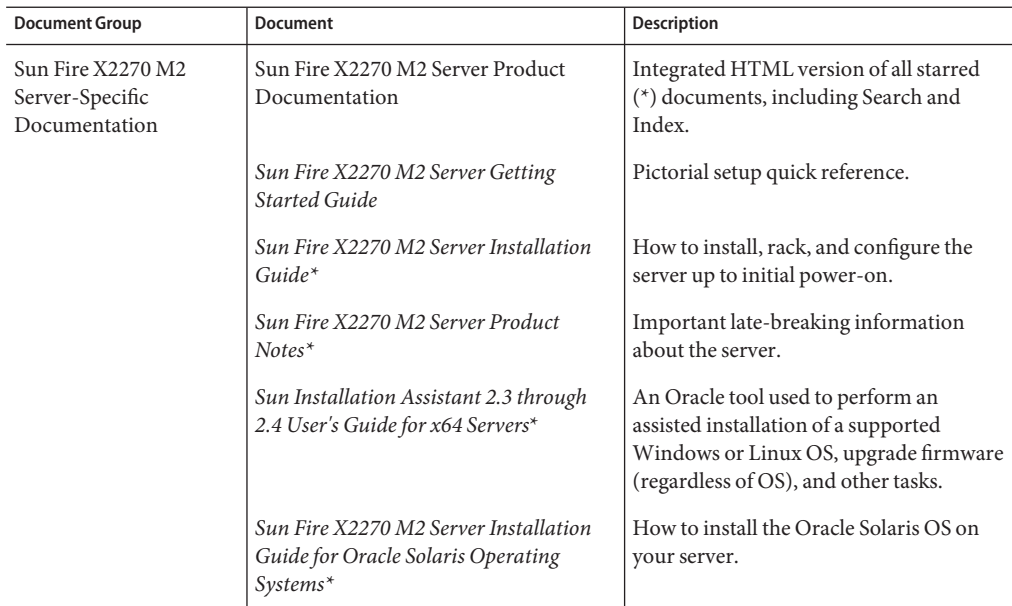

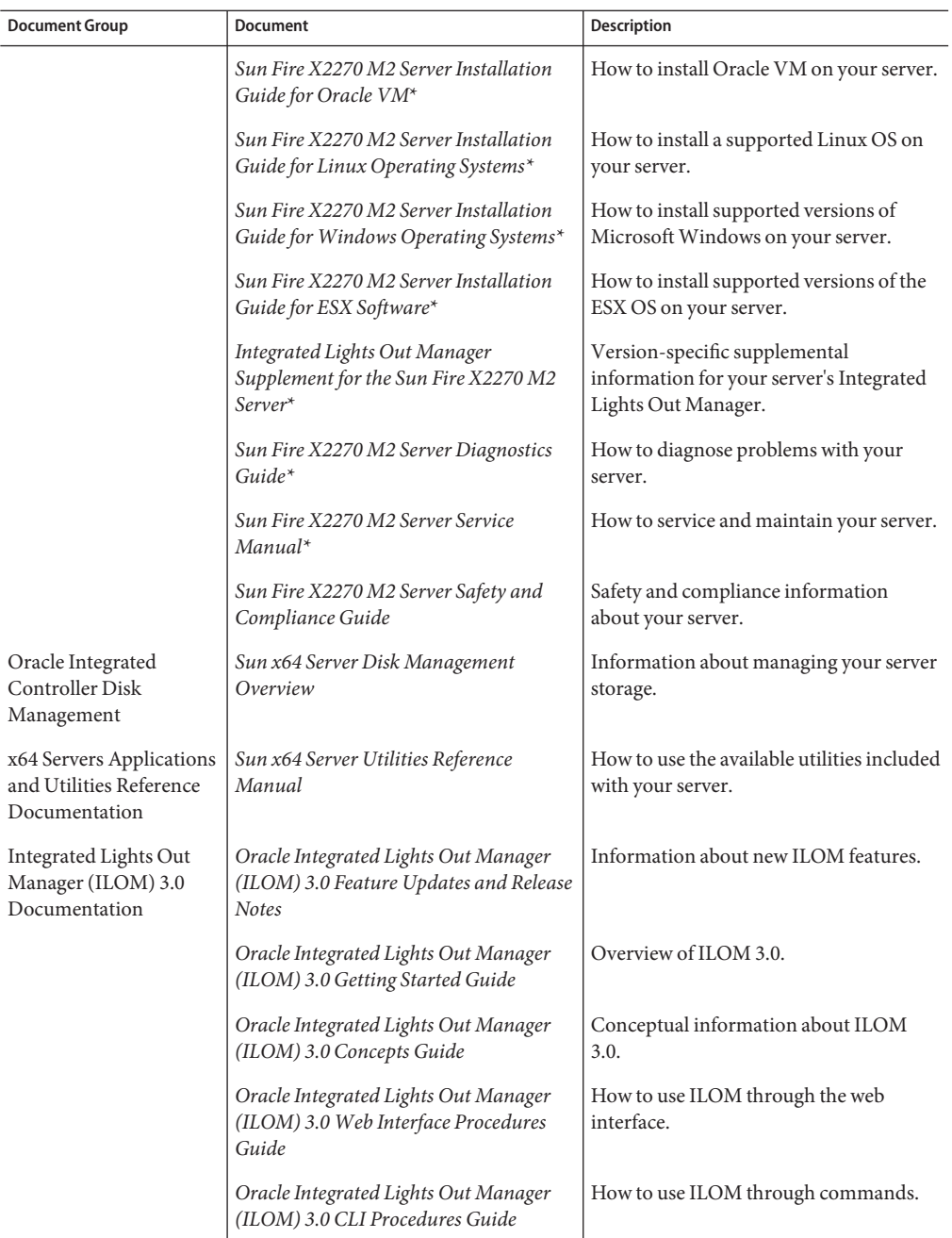

<span id="page-6-0"></span>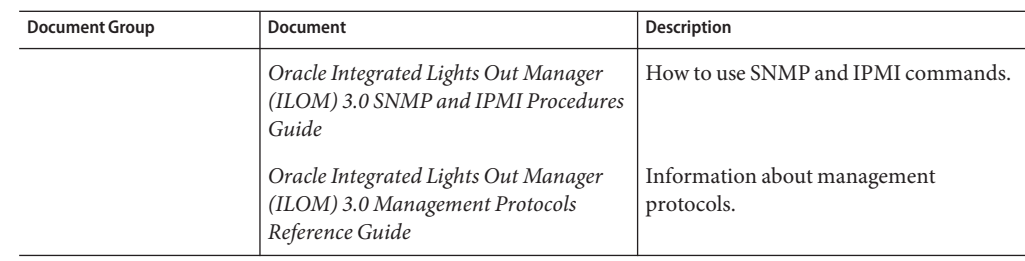

# **About This Documentation (PDF and HTML)**

This documentation set is available in both portable document format (PDF) and HTML. The information is presented in topic-based format (similar to online help) and therefore does not include chapters, appendices, or section numbering.

# **Documentation Comments**

Oracle is interested in improving product documentation and welcomes your comments and suggestions. You can submit comments by going to this link:

<http://www.oraclesurveys.com/se.ashx?s=25113745587BE578>

## ▼ **Download Server System Tools and Drivers**

Patches and the Tools and Drivers CD/DVD ISO image file for your server are now available by from My Oracle Support (MOS). Use this procedure to access server-specific downloads on MOS.

- **Go to <http://support.oracle.com>. 1**
- **Sign in to My Oracle Support. 2**
- **At the top of the page, click the Patches and Updates tab.** The Patches and Updates screen appears. **3**
- **In the Search screen, click Product or Family (Advanced Search).** The screen appears with search fields. **4**
- **In the Product field, select the product from the drop-down list. 5**

Alternatively, type a full or partial product name (for example, Sun Fire X2270 M2) until a match appears.

#### <span id="page-7-0"></span>**In the Release field, select the release from the drop-down list. 6**

Expand the folders to see the component offerings.

**Click Search. 7**

A list of updates (patches) appears.

**To select a patch, click the check boxes next to the patch name (you can select more than one patch). 8**

A popup action panel appears. The panel contains several action options.

#### **To download the update, click Download in the popup panel. 9**

The download begins automatically.

### **Documents History**

- May 2010, initial publication
- June 2010, collection refresh, revisions to -11
- March 2011, *Product Notes* document updated for document errata and SW v1.1.0 and SW v1.2.0 releases. *Windows Operating System Installation Guide* revised for document errata. *Oracle Solaris Operating System Installation Guide* revised for document errata. Service Manual revised for document errata.
- September 2011, *Product Notes* and *OS Installation Guides* updated for SW v1.3.0 release.

# <span id="page-8-0"></span>Introduction to Linux Installation

This document provides instructions for installing Oracle Enterprise Linux, Red Hat Linux, and SUSE Linux on your server. Use the following task map as a guide when installing a supported version of Linux.

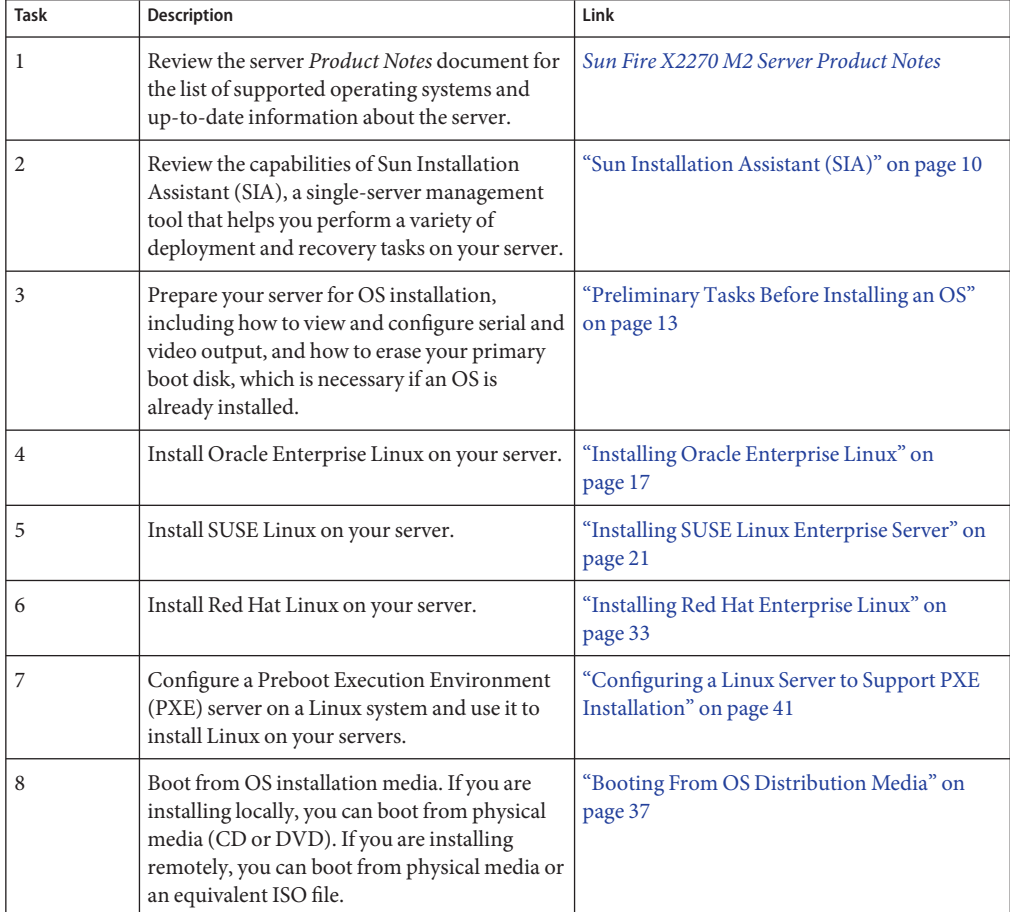

<span id="page-9-0"></span>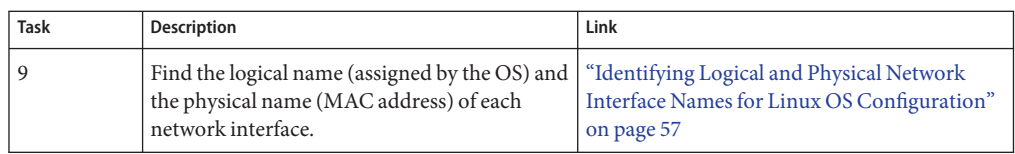

## **Supported Operating Systems**

The most up-to-date information about the server, including a listing of supported operating systems is available in the *[Sun Fire X2270 M2 Server Product Notes](http://www.oracle.com/pls/topic/lookup?ctx=dsc&id=/app/docs/doc/821-1344)*.

# **Sun Installation Assistant (SIA)**

The Sun Installation Assistant (SIA) is a tool that helps you perform a variety of deployment and recovery tasks on your Sun x86 server. SIA can be launched from a bootable CD, a USB flash drive prepared with SIA software, or from a customized SIA image available on a PXE installation server.

- "SIA Task Overview" on page 10
- "Obtaining SIA" on page 10

## **SIA Task Overview**

The following tasks can be performed using SIA:

**Note –** The available tasks are server-dependent and might vary.

- Perform an assisted installation of a supported Linux operating system. SIA installs appropriate drivers and platform-specific software, eliminating the need to create a separate driver disk. You provide the licensed OS distribution media (from a CD or network image file), and the SIA wizard sets up the installation process.
- Upgrade your system BIOS, ILOM service processor firmware, and installed storage device firmware to the latest version (regardless of the OS on your server).
- Maintain SIA with the latest firmware, tools, and drivers updates from Sun.

# **Obtaining SIA**

The SIA is available as an option with most new x86 Sun servers. In addition, an ISO CD image of SIA is available for download from Sun. For a complete list of supported Sun server platforms, refer to the SIA information page at:

<http://www.oracle.com/goto/hia>

See the *[Sun Installation Assistant 2.3 through 2.4 User's Guide for x64 Servers](http://www.oracle.com/pls/topic/lookup?ctx=E19273&id=SIAUG)* for more information about SIA.

# <span id="page-12-0"></span>Preliminary Tasks Before Installing an OS

Certain tasks must be done before you can install an operating system, depending on how you are going to access the system console, and whether there is an OS already on your boot drive.

These tasks include:

- "Accessing the Console During Installation" on page 13
- ["How to Configure the Serial Port" on page 14](#page-13-0)
- ["How to Erase Your Boot Hard Disk" on page 15](#page-14-0)

## **Accessing the Console During Installation**

Installing the OS requires you to view the system console output. This can appear on both the serial port and the video port.

**Note –** This topic describes the default video and serial port outputs. Other settings, including console commands and GRUB menu selections, can change this behavior.

Your server is equipped with a serial port and a video port.

■ Serial port – From the moment you start the SP until the OS assumes control of the display, all output appears on the serial port.

There are two ways to connect to the serial port:

- Physically, by connecting a cable to the serial port. See ["How to Configure the Serial](#page-13-0) [Port" on page 14.](#page-13-0)
- Virtually, by configuring an SSH connection to the SP, then by issuing the start /SP/console command. See ["Communicating With the ILOM and the System Console"](http://www.oracle.com/pls/topic/lookup?ctx=dsc&id=/app/docs/doc/821-1348gjsji) in *[Sun Fire X2270 M2 Server Installation Guide](http://www.oracle.com/pls/topic/lookup?ctx=dsc&id=/app/docs/doc/821-1348gjsji)* for more details.
- Video port After the SP startup is complete, the system begins POST/BIOS, and displays all output on the video port. This continues until the OS assumes control of the display. Most OS configurations continue to display information on the video port.

<span id="page-13-0"></span>There are two ways to connect to the video port:

- Physically, by connecting a cable to the video port on the server. See ["Communicating](http://www.oracle.com/pls/topic/lookup?ctx=dsc&id=/app/docs/doc/821-1348gjsji) [With the ILOM and the System Console" in](http://www.oracle.com/pls/topic/lookup?ctx=dsc&id=/app/docs/doc/821-1348gjsji) *Sun Fire X2270 M2 Server Installation [Guide](http://www.oracle.com/pls/topic/lookup?ctx=dsc&id=/app/docs/doc/821-1348gjsji)*.
- Virtually, by starting a JavaRConsole session. See the ILOM 3.0 documentation collection for details.

<http://docs.sun.com/app/docs/prod/sf.x2270m2?l=en&a=view>

Other settings can affect this behavior. They include console commands, ILOM settings, and GRUB settings for operating systems that include a GRUB.

## **How to Configure the Serial Port**

**Connect either a terminal or a laptop running terminal emulation software directly to the serial port. 1**

Use the following terminal settings:

8,n,1 – eight data bits, no parity, one stop bit

9600 baud rate

Disable software flow control (XON/XOFF)

#### **Power on the server. 2**

Console output appears on the serial port.

If the output does not appear, it might be necessary to configure the output in the BIOS. Use the following step to configure the output in the BIOS.

#### **If necessary, check the BIOS settings. 3**

**a. During POST, press F2 (F4 on a remote keyboard) during the boot process to enter the BIOS.**

#### **b. Use the right arrow key to navigate to the Server tab.**

The left and right arrow keys allow you to access the BIOS Setup Utility menu tabs.

**c. Use the down arrow key to highlight the Remote Access Configuration option, and press Enter.**

The Configure Remote Access type and parameters submenu screen appears.

- **d. Use the Down arrow to highlight the External Serial Port option.**
- **e. Use the and + key to change the External Serial Port setting from SP to System.**
- **f. To save the change and exit BIOS, press the F10 key.**
- <span id="page-14-0"></span>**If the OS includes GRUB, it might be necessary to configure it as well. 4**
	- **a. When the GRUB menu appears, press e to edit it.**
	- **b. Type -B console = ttya to direct output to the serial console.**

## **How to Erase Your Boot Hard Disk**

Your server might have the Solaris OS preinstalled on the hard drive. If so, you must erase it before installing Solaris.

Obtain a copy of the Tools and Drivers CD before starting this procedure. **Before You Begin**

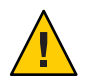

**Caution –** This procedure erases all data from the hard drive. Back up any data you wish to save before starting this procedure.

**Back up any data on the hard drive that you want to save. 1**

### **Insert theTools and Drivers CD into the servers CD/DVD drive. 2**

If your server does not have a CD/DVD drive, use the remote console (JavaRConsole). See the ILOM 3.0 documentation collection for details.

<http://docs.sun.com/app/docs/prod/sf.x2270m2?l=en&a=view>

### **Boot the system from theTools and Drivers CD. 3**

The tools and drivers main menu appears.

#### **Select Erase Primary Boot Hard Disk from the main menu. 4**

This erases all partitions currently on the primary hard drive except for the diagnostic partition. If the diagnostic partition is present, it is not erased.

# <span id="page-16-0"></span>Installing Oracle Enterprise Linux

Your server is compatible for use with Oracle Enterprise Linux (OEL) 5.4 64–bit.

This section provides the following topics:

- "Installing OEL from Distribution Media" on page 17
- ["Updating OEL" on page 19](#page-18-0)

**Note –** You can also install OEL using a PXE installation, as described in ["Configuring a Linux](#page-40-0) [Server to Support PXE Installation" on page 41](#page-40-0)

## **Installing OEL from Distribution Media**

Before installing OEL on your server, you must obtain the following items:

- OEL media set (CD or DVD) or an equivalent ISO image. The ISO image can be used for remote installation or for creating an installation DVD. See ["How to Download OEL Media"](#page-17-0) [on page 18.](#page-17-0)
- DVD-ROM drive.

**Note –** If you are installing remotely, the DVD-ROM drive, keyboard, mouse, and monitor are connected to the local system instead of the server. Also, you can use an ISO image instead of an actual DVD/CD-ROM.

- USB keyboard and mouse.
- Monitor.
- Obtain the following Oracle documentation.

<span id="page-17-0"></span>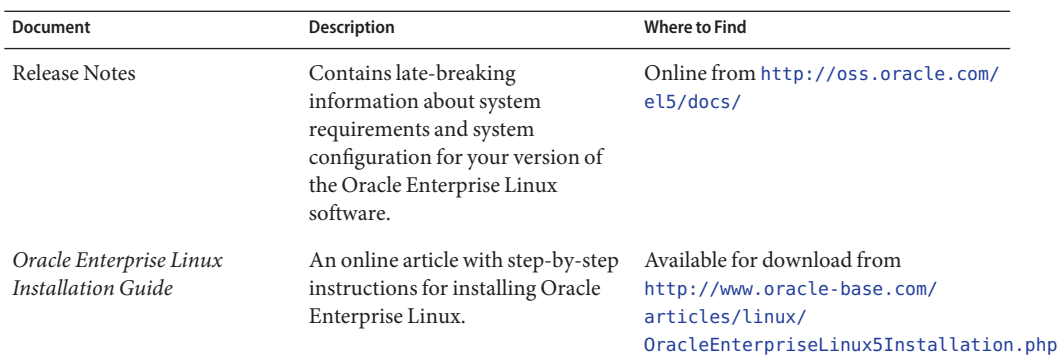

Also see:

- "How to Download OEL Media" on page 18
- "How to Install OEL From Distribution Media" on page 18

### **How to Download OEL Media**

**Go to the Oracle e–delivery site: 1**

<http://edelivery.oracle.com/linux>

- **Create an account (if you do not already have one). 2** You need an account to download the updated ISO images.
- **Find and download Oracle Enterprise Linux. 3**

Proceed to "How to Install OEL From Distribution Media" on page 18. **Next Steps**

### ▼ **How to Install OEL From Distribution Media**

**Before You Begin**

- If necessary, configure your console display and erase your boot hard drive. See ["Preliminary Tasks Before Installing an OS" on page 13](#page-12-0) for details.
	- While configuring an operating system for a networked server, it is necessary to provide the logical names (assigned by the OS) and the physical name (MAC address) of each network interface. See ["Identifying Logical and Physical Network Interface Names for Linux OS](#page-56-0) [Configuration" on page 57](#page-56-0) for details.
- **Configure the server and boot it from the distribution media, as described in ["Booting From OS](#page-36-0) [Distribution Media"on page 37.](#page-36-0) 1**

The server boots from the distribution media.

- <span id="page-18-0"></span>**Do one of the following at the boot prompt, depending on which type of interface you want to use: 2**
	- **For text mode, type the following command:** boot: linux text.
	- **For graphical mode, press Enter at the boot prompt.**
- **Refer to the Oracle Enterprise Linux 5 installation article on the web at: 3**

```
http://www.oracle-base.com/
articles/linux/OracleEnterpriseLinux5Installation.php
```
**Note –** If you already have an operating system besides Linux installed (for example, the Solaris OS), it appears as a partition during the installation process. If you choose to install OEL on that partition, it will overwrite the OS. If you wish to preserve the partition, you must install OEL on a different partition.

- Proceed to "Updating OEL" on page 19. **Next Steps**
	- ["How to Update the OEL Drivers" on page 20](#page-19-0)

## **Updating OEL**

Use this procedure to update OEL to the latest OS.

**Note –** If your system is on a publicly accessible network, updating your system can help to improve security.

Updating OEL consists of the following procedures:

- ["How to Update the OEL Operating System" on page 20](#page-19-0)
- ["How to Update the OEL Drivers" on page 20](#page-19-0)

### **How to Update the OEL Operating System**

<span id="page-19-0"></span>You must already have OEL installed on your server. **Before You Begin**

- **Choose a method for updating your Oracle Enterprise Linux operating system:** ●
	- **For Oracle Unbreakable Linux Network (ULN) installations, create local yum repositories and configure yum and up2date to install update packages from them.**

```
See http://www.oracle.com/
technology/tech/linux/htdocs/yum-repository-setup.html.
```
■ **For OEL installations without Unbreakable Linux Network support, use the Oracle Public yum server and a yum client to install updates.**

See <http://public-yum.oracle.com/>.

**Note –** This yum server is offered without support of any kind. If you require errata, security patches and other updates, you should use Oracle Unbreakable Linux Network (ULN), available from the [online storeo](https://shop.oracle.com/pls/ostore/f?p=ostore:home:0)r your sales representative.

### **How to Update the OEL Drivers**

**Before You Begin**

Check the Tools and Drivers CD shipped with your server for the latest drivers for installed components.

The Sun Fire X2270 M2 Server Tools & Drivers CD is provided in the Documentation and Media Kit, which is an option you can order. If necessary, you can also download an ISO image of the Tools & Drivers CD at:

<http://wikis.sun.com/display/SystemsComm/Sun+Fire+X2270+M2+Server>

- **Ensure that the device driver media is available at boot. 1**
	- For a distribution CD/DVD, insert the Tools & Drivers CD into the local or remote CD/DVD-ROM drive.
	- For an ISO image, in the Device menu of the Sun ILOM Remote Console, select the CD-ROM image to specify the location of the customer-provided CD image.
- **Change to the mounted USB CD/DVD directory by typing the following command: 2**

# **cd** <*mount\_point*>**/drivers/linux/**

- **Look for drivers supported for your operating system and view the readme file for instructions on performing the update. 3**
- **Reboot the server after the update for the changes to take effect. 4**

# <span id="page-20-0"></span>Installing SUSE Linux Enterprise Server

This topic provides information about installing the following operating systems:

- SUSE Linux Enterprise Server 10 SP3 (or subsequent release) for x86 (64-bit)
- SUSE Linux Enterprise Server 11 (or subsequent release) for x86 (64-bit)

**Note –** Sun highly recommends that you use the Sun Installation Assistant (SIA) to install the SUSE Linux operating system on your server. SIA provides and installs the device drivers, if required, for you. For more information about using SIA to install an operating system, follow the instructions provided in the ["Sun Installation Assistant \(SIA\)" on page 10.](#page-9-0)

The related topics include:

- "Installing SLES10 or SLES11 From Distribution Media" on page 21
- ["Installing SLES10 Using Local or Remote Media" on page 22](#page-21-0)
- ["Installing SLES10 or SLES 11 Using a PXE Network Environment" on page 27](#page-26-0)
- ["How to Install SLES10 or SLES11 Using Network PXE Boot" on page 27](#page-26-0)
- ["Post SLES Installation Tasks" on page 29](#page-28-0)
- ["How to Update the SLES Operating System" on page 30](#page-29-0)
- ["Installing System Device Drivers to Support Additional Hardware" on page 31](#page-30-0)
- ["How to Install System Device Drivers Using Local or Remote Media" on page 31](#page-30-0)
- ["How to Install the System Device Drivers Using a Network Share or USB Device" on](#page-31-0) [page 32](#page-31-0)

### **Installing SLES10 or SLES11 From Distribution Media**

This topic describes how to install the SLES10 or SLES11 operating system from local or remote media. It assumes that you are installing the SLES distribution media from one of the following sources:

- SLES10-SP3 or SLES11 CD or DVD set (internal or external CD/DVD)
- SLES10-SP3 or SLES11 ISO DVD image (network repository)

<span id="page-21-0"></span>**Note –** If you are booting the installation media from a PXE environment, refer t[o"Installing](#page-26-0) [SLES10 or SLES 11 Using a PXE Network Environment" on page 27](#page-26-0) for boot instructions.

Refer to the following procedures to install the SLES OS from local or remote media:

- "Installing SLES10 Using Local or Remote Media" on page 22
- ["How to Install SLES11 Using Local or Remote Media" on page 24](#page-23-0)

## **Installing SLES10 Using Local or Remote Media**

This topic describes how to install SLES10 using local or remote media.

**Before You Begin**

**How to Install SLES10 Using Local or Remote Media** Before you perform the installation, the following requirements must be met:

- All applicable installation prerequisites for installing this operating system have been met.
- An installation method (for example, console, boot media, and installation target) has been chosen and established prior to performing the installation.

**Note –** The following procedure explains the initial steps for booting the installation media and launching the SLES installation program. For further details about installing SLES, see the SUSE Linux Enterprise Server documentation collection from Novell at: <http://www.novell.com/documentation/suse>

- **Ensure that the installation media is available to boot. 1**
	- **For a distribution CD/DVD, insert the SLES10 boot disc (CD labeled number 1 or DVD) into the local or remote CD/DVD-ROM drive.**
	- **For ISO images, ensure that the ISO images are available and that the boot disc image (CD labeled number 1 or DVD) has been selected in the ILOM Remote Console application (Device menu—> CD-ROM Image).**
- **Reset the power on the server. 2**

For example:

- **From the ILOM web interface, select Remote Control—> Remote Power Control, then select the Power Cycle option from the Host action drop-down list.**
- On the local server, press the Power button (approximately 1 second) on the front panel of **the server to power off the server, then press the Power button again to power on the server.**

■ **From the ILOM CLI on the server SP, type reset /SYS.**

The BIOS screen appears.

**Note –** The following events occur very quickly. Watch carefully for the messages, which appear on the screen for only a brief time.

**With the BIOS power-on self-test screen displayed, press F8 to specify a temporary boot device 3 for the SLES installation.**

The Please Select Boot Device menu appears.

**In the Boot Device menu, select either the external or virtual CD/DVD device as the first boot 4 device, then press Enter.**

The device strings listed on the Boot Device menu are in the format of: *device type*, *slot indicator*, and *product ID string*.

After a few seconds the SUSE initial boot screen appears.

**In the initial SUSE boot installation screen, use theTab key to select the second option Installation, then press Enter. 5**

This option continues the normal user interactive installation process.

The Language screen appears.

**Note –** The Language screen might take several minutes to appear.

**In the Language screen, select the appropriate language option, then click Next. 6**

The License Agreement screen appears.

**In the SUSE Linux Novell License Agreement screen, click Accept. 7**

The SUSE YaST installation program initializes. The YaST graphical installation screen appears.

Depending on the AutoYaST file configuration, the YaST Language Selection screen might appear.

**If the YaST Language Selection screen appears, specify which language to use. 8**

Depending on the AutoYaST file configuration, the YaST Installation Mode screen might appear.

**If the YaST Installation Mode screen appears, select New Installation, then click OK to continue.** The system's hardware is detected. The YaST Installation Settings screen appears. **9**

#### <span id="page-23-0"></span>**In the YaST Installation Settings screen, do the following: 10**

- **a. Click the Partitioning option.**
- **b. Select Create Custom Partition, then click OK.**
- **c. Partition the disk as appropriate.**

Refer to the YaST Partitioning instructions for more information.

**Note –** If the Solaris OS is preinstalled on the disk, you can choose to partition the disk to remove the preinstalled OS, or you can choose to keep the preinstalled OS and partition the disk to support dual-boot operating systems.

- **Continue the basic installation setup until all the SLES OS files are installed and the system reboots. 11**
- **After completing the basic installation setup, refer to the YaST documentation to perform the following tasks: 12**
	- **a. Create a password for your account.**
	- **b. Configure and test the Internet access and network settings.**
	- **c. Register the OS, then download available updates to the operating system.** Alternatively, see ["How to Update the SLES Operating System" on page 30](#page-29-0) for information about how to manually update your SLES OS.
- **Review and, if necessary, perform the post installation tasks described later in this chapter.** Refer to ["Post SLES Installation Tasks" on page 29.](#page-28-0) **13**
- **After completing this procedure, review and perform the required post installation tasks in ["Post SLES InstallationTasks"on page 29.](#page-28-0) 14**

### **How to Install SLES11 Using Local or Remote Media**

- **Ensure that the installation media is available to boot. 1**
	- For a distribution CD/DVD, insert the SLES11 boot disc (CD labeled number 1 or DVD) into the local or remote CD/DVD-ROM drive.
	- For ISO images, ensure that the ISO images are available and that the boot disc image (CD labeled number 1 or DVD) has been selected in the ILOM Remote Console application (Device menu —> CD-ROM Image).

For additional information about how to set up the installation media, see ["Installing](#page-20-0) [SLES10 or SLES11 From Distribution Media" on page 21.](#page-20-0)

#### **Reset the power on the server. 2**

For example:

- From the ILOM web interface, select Remote Control —> Remote Power Control, then select the Power Cycle option from the Host action drop-down list box.
- From the local server, press the Power button (approximately 1 second) on the front panel of the server to power off the server, then press the Power button again to power on the server.
- From the ILOM CLI on the server SP, type: **reset /SYS**.

The BIOS screen appears.

**Note –** The following events occur very quickly. Watch carefully for the messages, which appear on the screen for only a brief time.

**In the BIOS power-on self-test screen, press F8 to specify a temporary boot device for the SLES 3 installation.**

The Please Select Boot Device menu appears.

**In the Boot Device menu, select either the external or virtual CD/DVD device as the first boot 4 device, then press Enter.**

The device strings listed on the Boot Device menu are in the format of: *device type*, *slot indicator*, and *product ID string*.

After a few seconds the SUSE initial boot screen appears.

**In the initial SUSE boot installation screen, use the tab key to select the second option 5 Installation, then press Enter.**

This option continues the normal user interactive installation process.

The Welcome screen appears.

**Note –** The Welcome screen might take several minutes to appear.

- **In theWelcome screen, use the tab key to navigate to the Language drop-down menu. 6**
	- **a. Select the appropriate language option, then tab to the Keyboard Layout.**
	- **b. Select the appropriate keyboard layout, then tab to the License Agreement.**

**c. Click I Agree to the LicenseTerms, then tab to and click Next.**

The Media Check screen appears.

**In the Media Check screen, click Start Check to verify your installation media, or alternatively, click Next to continue with the installation. 7**

The Installation Mode screen appears.

- **In the Installation Mode screen, select New Installation, then click Next to continue.** The Clock and Time Zone screen appears. **8**
- **In the Clock andTime Zone screen, select the appropriate Region andTime Zone, then click Next to continue. 9**

The Server Base Scenario screen appears.

**In the Server Base Scenario screen, select Physical Machine (this is usually the correct option), 10 Virtual Machine, or Xen Virtualization Host, then click Next to continue.**

The Installation Settings screen appears.

#### **In the Installation Settings screen, do the following: 11**

- **a. Click the Partitioning option.**
- **b. Select Create Custom Partition, then click OK.**
- **c. Partition the disk as appropriate.**

Refer to the YaST Partitioning instructions for more information.

**Note –** If the Solaris OS is preinstalled on the disk, you can choose to partition the disk to remove the preinstalled OS, or you can choose to keep the preinstalled OS and partition the disk to support dual-boot operating systems.

### **Continue the basic installation setup until all the SLES OS files are installed and the system 12 reboots.**

- **After completing the basic installation setup, refer to the YaST documentation to perform the following tasks: 13**
	- **a. Create a password for your account.**
	- **b. Configure and test the Internet access and network settings.**

<span id="page-26-0"></span>**c. Register the OS, then download available updates to the operating system.**

Alternatively, see ["How to Update the SLES Operating System" on page 30](#page-29-0) to manually update your SLES OS.

**Review and, if necessary, perform the post installation tasks described later in this chapter. 14** Refer to ["Post SLES Installation Tasks" on page 29.](#page-28-0)

# **Installing SLES10 or SLES 11 Using a PXE Network Environment**

This section describes how to boot SLES10 or SLES11 from a PXE network environment. It assumes that you are booting the installation media from one of the following sources:

- SLES10-SP3 or SLES11 CD or DVD set (internal or external CD/DVD)
- SLES10-SP3 or SLES11 ISO DVD image or AutoYaST image (network repository)

AutoYaST enables you to install the SLES operating system on multiple systems. For information about how to prepare an automated installation using AutoYaST, refer to the Novell SUSE documentation collection at:

<http://www.novell.com/documentation/suse>

## ▼ **How to Install SLES10 or SLES11 Using Network PXE Boot**

The following requirements must be met prior to performing the SLES installation from a PXE network boot environment: **Before You Begin**

If you are using AutoYaST to perform the installation, you must:

■ Create the AutoYast profile.

Follow the AutoYaST installation instructions in the SUSE Linux Enterprise 10 or SUSE Linux Enterprise 11 documentation.

- To use PXE to boot the installation media over the network, you must:
- Configure the network (NFS, FTP, HTTP) server to export the installation tree.
- Configure the files on the TFTP server necessary for PXE booting.
- Configure the Sun Fire X2270 M2 MAC network port address to boot from the PXE configuration.
- Configure Dynamic Host Configuration Protocol (DHCP).
- Follow the setup instructions for booting SUSE media over the network in the SUSE Linux Enterprise 10 or SUSE Linux Enterprise 11 documentation.

After completing this procedure, you might need to perform the tasks described i[n"Post](#page-28-0) [SLES Installation Tasks" on page 29.](#page-28-0)

#### **Ensure that the PXE network environment is properly set up and the SLES installation media is 1 available for PXE boot.**

#### **Reset the power on the server. 2**

For example:

- From the ILOM web interface, select Remote Control →> Remote Power Control, then select the Power Cycle option from the Host action drop-down list.
- From the local server, press the Power button (approximately 1 second) on the front panel of the server to power off the server, then press the Power button again to power on the server.
- From the ILOM CLI on the server SP, type: **reset /SYS**.

The BIOS screen appears.

**Note –** The following events occur very quickly. Watch carefully for the messages, which appear on the screen for only a brief time.

#### **Press F8 to specify a temporary boot device. 3**

The Please Select Boot Device menu appears listing the available boot device.

**In the Boot Device menu, select the PXE installation boot device (physical port) that is 4 configured to communicate with your network installation server.**

The network bootloader loads, and a boot prompt appears. Wait for the five second time-out . The installation kernel begins to load.

The SUSE Linux Novell License Agreement screen appears.

#### **In the SUSE Linux Novell License Agreement screen, click Accept. 5**

The SUSE YaST installation program initializes. The YaST graphical installation screen appears.

Depending on the AutoYaST file configuration, the YaST Language Selection screen might appear.

#### **If the YaST Language Selection screen appears, specify which language to use. 6**

Depending on the AutoYaST file configuration, the YaST Installation Mode screen might appear.

**If the YaST Installation Mode screen appears, select New Installation, and then click OK to continue. 7**

The system's hardware is detected. The YaST Installation Settings screen appears.

- <span id="page-28-0"></span>**In the YaST Installation Settings screen, do the following: 8**
	- **a. Click the Partitioning option.**
	- **b. Select Create Custom Partition, and then click OK.**
	- **c. Partition the disk as appropriate.**

Refer to the YaST Partitioning instructions for more information.

**Note –** If the Solaris OS is preinstalled on the disk, you can choose to partition the disk to remove the preinstalled OS, or you can choose to keep the preinstalled OS and partition the disk to support dual-boot operating systems.

- **Continue the basic installation setup until all the SLES OS files are installed and the system reboots. 9**
- **After completing the basic installation setup, refer to the YaST documentation to perform the 10 following tasks:**
	- **a. Create a password for your account.**
	- **b. Configure and test the Internet access and network settings.**
	- **c. Register the OS, then download available updates to the operating system.** Alternatively, see ["How to Update the SLES Operating System" on page 30](#page-29-0) for information about how to manually update your SLES OS.
- **Review and, if necessary, perform the post installation tasks described in: 11**

"Post SLES Installation Tasks" on page 29

# **Post SLES Installation Tasks**

After completing the SLES10 or SLES11 installation, review the following post installation tasks and, if necessary, perform the tasks that are applicable to your system.

- ["How to Update the SLES Operating System" on page 30](#page-29-0)
- ["Installing System Device Drivers to Support Additional Hardware" on page 31](#page-30-0)

## <span id="page-29-0"></span>▼ **How to Update the SLES Operating System**

- **Log in as superuser. 1**
- **Type the following command to run the YaST Online Update: 2**

# **you**

Note that YaST can operate in both text and graphical modes. These directions apply to both.

- **If your server is behind a network firewall, and you need to use a proxy server to access the Internet, you must first configure YaST with the correct proxy information. 3**
	- **a. Select the Network Services tab on the left, then the Proxy screen on the right.**
	- **b. Type the correct proxy URLs in both the HTTP and HTTPS fields.**

**Note –** In order for the online update service to function correctly through a network HTTP proxy, the following additional configuration step must be performed.

**c. Exit the YaST utility and run the following command:**

run set-prefs proxy-url <*Proxy\_URL>*

where *Proxy\_URL* is the fully qualified URL of your proxy server (for example: http://*proxy.yourdomain*:3128/).

- **d. After successfully running the command, launch YaST again.**
- **Register with the Novell Customer Center. 4**

**Note –** You need your Novell Customer Center user name and password, as well as an SLES OS product activation code.

- **a. Select the Software tab on the left.**
- **b. Select Novell Customer Center Configuration and follow the directions.**
- **Once registered, select the Online Update tab to perform the software update. 5**

# <span id="page-30-0"></span>**Installing System Device Drivers to Support Additional Hardware**

The following table identifies the system device drivers that are available for you to install on your system. Review this table to determine which drivers, if any, are currently required for installation on your system.

**TABLE 1** Additional SLES Device Drivers

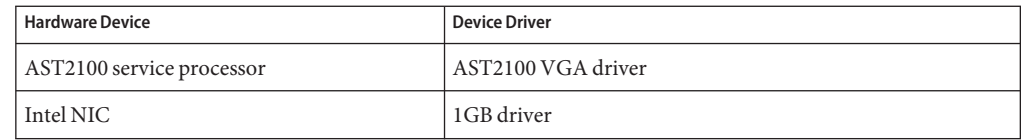

## ▼ **How to Install System Device Drivers Using Local or Remote Media**

If your server has an on-board CD/DVD drive or an attached CD/DVD drive, you can install the drivers directly, using your server Tools & Drivers CD.

The following requirements must be met before you install the drivers on your system. **Before You Begin**

■ Obtain the required device drivers from the Tools & Drivers CD or ISO image.

The Sun Fire X2270 M2 Server Tools & Drivers CD is provided in the Documentation and Media Kit, which is an option you can order. If necessary, you can also download an ISO image of the tools and drivers CD from the downloads page:

<http://wikis.sun.com/display/SystemsComm/Sun+Fire+X2270+M2+Server>

- If your server *does not* contain a service processor, obtain the linux.zip file from the Sun download site. The linux.zip file contains the Linux drivers from the Sun Fire X2270 M2 Tools & Drivers CD.
- Establish an installation environment (console, boot media, installation target).
- **Ensure that the system device driver media is available to boot. 1**
	- For a distribution CD/DVD, insert the Tools & Drivers CD into the local or remote CD/DVD-ROM drive.
	- For an ISO image, in the Device menu of the Sun ILOM Remote Console, select the CD-ROM image to specify the location of the driver CD image.
- **Change to the mounted USB CD/DVD directory by typing the following command:** # **cd** <*mount\_point*>**/drivers/linux/suse 2**

#### <span id="page-31-0"></span>**Run the install script by typing the following command: 3**

### # **sh install.sh**

The system device drivers are now installed. The script prompts you to reboot the system for changes to take effect.

**Reboot the server. 4**

## ▼ **How to Install the System Device Drivers Using a Network Share or USB Device**

Alternately, if your server *does not* contain a service processor, you can install device drivers from a shared network location or from a locally attached USB device. To install the device drivers:

- **If you have not already downloaded the file, download the linux.zip file from the Sun download web site. 1**
- **Unzip the contents of the linux.zip file to a USB flash device or shared network location that 2 will be accessible during the installation.**
- **Change to the mounted USB device or shared network location by typing the following 3 command:**

# **cd** <*mount\_point*>

**Run the install script by typing the following command: 4**

#### # **sh install.sh**

The system device drivers are now installed. The script prompts you to reboot the system for changes to take effect.

**Reboot the server. 5**

# <span id="page-32-0"></span>Installing Red Hat Enterprise Linux

Your server supports Red Hat Enterprise Linux (RHEL) 5.4. The related topics include:

- "Overview of Red Hat Enterprise Linux Installation" on page 33
- ["Installing RHEL From Distribution Media" on page 34](#page-33-0)
- ["Updating RHEL" on page 36](#page-35-0)

## **Overview of Red Hat Enterprise Linux Installation**

This topic provides instructions for installing Red Hat Enterprise Linux from distribution media. You can also install RHEL using a PXE installation, as described in ["Configuring a Linux](#page-40-0) [Server to Support PXE Installation" on page 41.](#page-40-0)

Note the following conditions:

- If you are going to install your OS on a disk that is part of a RAID array, you must configure the RAID array before installing your OS. See your disk management documentation collection for details.
- While configuring an operating system for a networked server, you must provide the logical names (assigned by the OS) and the physical name (MAC address) of each network interface. See ["Identifying Logical and Physical Network Interface Names for Linux OS](#page-56-0) [Configuration" on page 57](#page-56-0) for details.

### **Red Hat Installation and Administration Documentation**

Before you install RHEL on your server, consult the following Red Hat documentation.

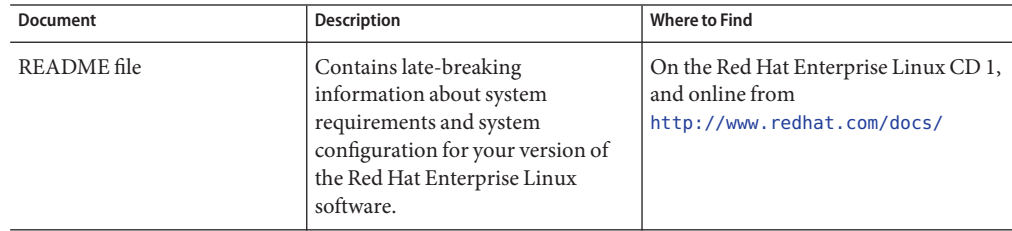

<span id="page-33-0"></span>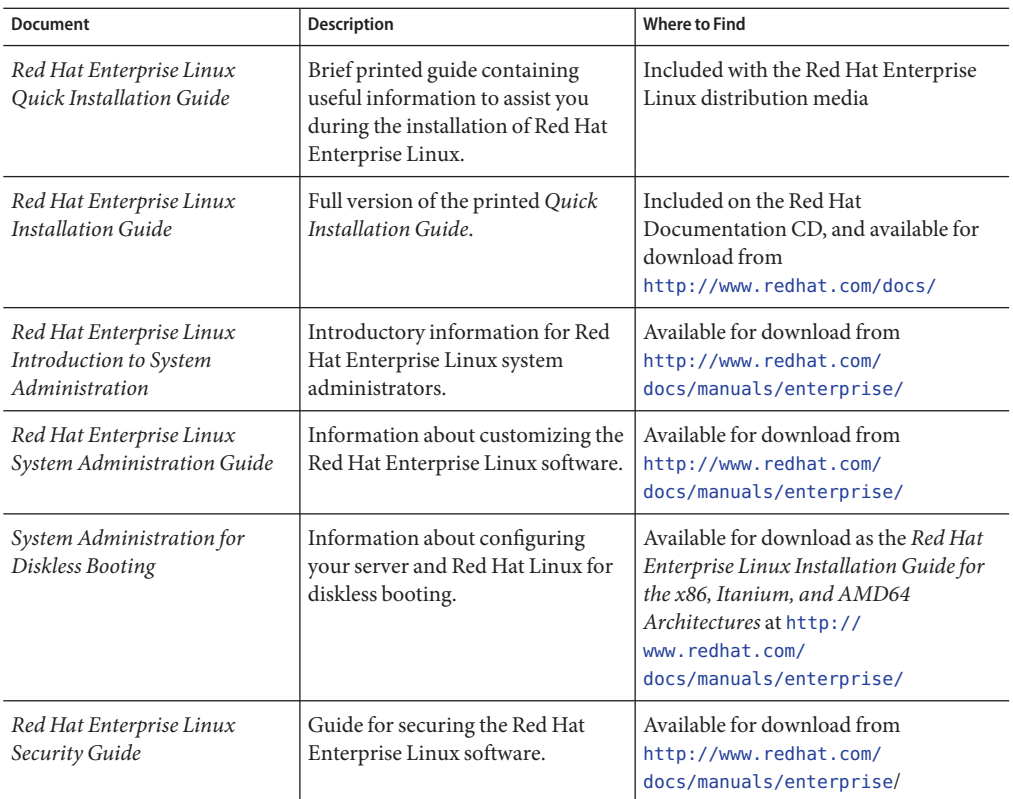

# **Installing RHEL From Distribution Media**

Installing Red Hat Enterprise Linux software from the distribution media consists of the following tasks.

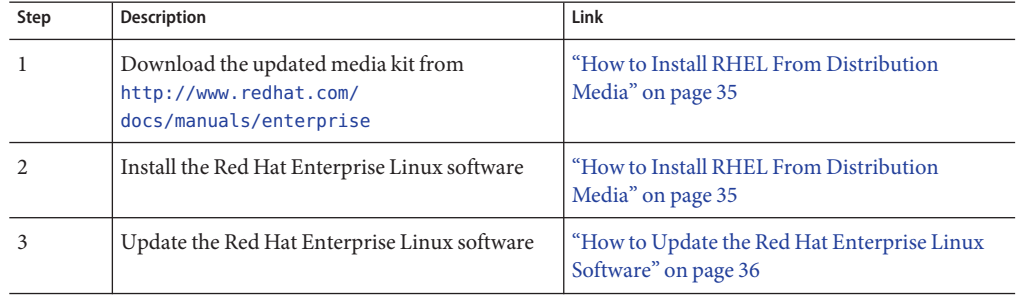

<span id="page-34-0"></span>Before using either installation method on your server, you must obtain the following items:

■ DVD-ROM drive

If you are installing remotely, the DVD-ROM drive, keyboard, mouse, and monitor are connected to the local system instead of the server.

- ISO image
- USB keyboard and mouse
- Monitor

### **How to Download RHEL Media Kits**

If necessary, configure your console display and erase your boot hard drive. See ["Preliminary](#page-12-0) [Tasks Before Installing an OS" on page 13](#page-12-0) for details. **Before You Begin**

#### **Obtain your enterprise account information. 1**

You need an enterprise account to download the updated ISO images.

**Download the Red Hat Enterprise Linux Update Media Kit from <http://rhn.redhat.com>. 2**

#### ■ "How to Install RHEL From Distribution Media" on page 35 **See Also**

■ ["How to Update the Red Hat Enterprise Linux Software" on page 36](#page-35-0)

### **How to Install RHEL From Distribution Media**

**Configure the server and boot it from the distribution media. 1**

For details, see ["Booting From OS Distribution Media" on page 37.](#page-36-0)

The server boots from the distribution media.

- **Do one of the following at the boot prompt, depending on which type of interface you want to 2 use:**
	- **For text mode, type the following command: boot: linux text.**
	- **For graphical mode, press Enter at the boot prompt.**
- **Refer to the** *Red Hat Enterprise Linux Installation Guide* **to guide you through the remainder of 3 the installation process.**

<span id="page-35-0"></span>**Note –** If you already have an operating system besides Linux installed (for example, the Solaris OS), it appears as a partition during the installation process. If you choose to install RHEL on that partition, it will overwrite the OS. If you wish to preserve the partition, you must install RHEL on a different partition.

■ "How to Update the Red Hat Enterprise Linux Software" on page 36 **See Also**

### **Updating RHEL**

Use this procedure to update RHEL to the latest OS.

**Note –** If your system is on a publicly accessible network, updating your system can help to improve security.

Updating RHEL consists of the following procedures:

■ "How to Update the Red Hat Enterprise Linux Software" on page 36

### **How to Update the Red Hat Enterprise Linux Software**

You must already have RHEL installed on your server. **Before You Begin**

Your server must have access to the Internet.

**Run the yum update program: 1**

# **yum**

**Answer the questions and make your choices before the packages are downloaded and 2 installed.**

You should periodically update your system using yum.

For more information, refer to the man page. Type:

# **man yum**

# <span id="page-36-0"></span>Booting From OS Distribution Media

This topic describes how to boot locally from the OS distribution media (CD or DVD), and how to boot remotely from the OS distribution media or an equivalent ISO file. It contains the following topics.

- "How to Boot From OS Media Locally" on page 37
- ["How to Boot From OS Distribution Media or ISO File Remotely" on page 38](#page-37-0)

When you are done, control passes from the BIOS to the OS installation procedures. Follow the steps in your OS installation guide.

### **How to Boot From OS Media Locally**

Obtain a copy of the OS distribution media on a CD or DVD. **Before You Begin**

> **Insert the distribution media into the CD/DVD drive. 1**

#### **Connect to the console. 2**

For more information, see ["Accessing the Console During Installation" on page 13.](#page-12-0)

**Power on or reset the server. 3**

BIOS messages appear on the console.

#### **Insert the distribution media. 4**

Additional BIOS messages appear on the console.

#### **When you see a message offering a series of selections, press F8. 5**

```
Initializing USB Controllers .. Done.
Press F2 to run Setup (CTRL+E on Remote Keyboard)
Press F8 for BBS POPUP (CTRL+P on Remote Keyboard)
Press F12 to boot from the network (CTRL+N on Remote Keyboard)
```
#### **Select CD/DVD from the list. 6**

Control passes to the OS installation program on the media.

**Follow the steps in your vendor's OS installation guide. 7**

## <span id="page-37-0"></span>**How to Boot From OS Distribution Media or ISO File Remotely**

The ILOM provides a method of installing an operating system remotely, using either a CD or DVD connected to the local machine, or an ISO image mounted on the local machine. The remote console allows you to use the keyboard, mouse, video, and storage of the local machine as if it were connected to the server where you are installing the operating system.

After you have configured the remote console session, you can boot from the distribution media image (either a CD/DVD or equivalent ISO file).

For additional information, refer to your ILOM documentation collection.

<http://docs.sun.com/app/docs/prod/sf.x2270m2?l=en&a=view>

Obtain a copy of the distribution media (CD or DVD) or an equivalent ISO image. **Before You Begin**

> **If you are using a CD or DVD, insert it in the CD/DVD drive. 1**

### **Start and configure a remote console session. 2**

For more information, see the ILOM 3.0 documentation collection.

- **a. Connect to the console.**
- **b. When the Remote Console window appears, open the Devices menu and select:**
	- **CD-ROM if you are using physical media.**
	- **CD-ROM Image if you are using an ISO file.**
- **c. If Keyboard and Mouse are not selected, select them as well.**

Your remote console session is configured.

#### **Power on or reset the server. 3**

BIOS messages appear on the console.

**When you see a message offering a series of selections, press F8. 4**

Initializing USB Controllers .. Done. Press F2 to run Setup (CTRL+E on Remote Keyboard) Press F8 for BBS POPUP (CTRL+P on Remote Keyboard) Press F12 to boot from the network (CTRL+N on Remote Keyboard)

#### **Select a boot device from the list. 5**

To boot from a physical CD/DVD or from an ISO image, select CD/DVD.

Control passes to the OS installation program on the media.

- **Follow the steps in your vendors OS installation guide. 6**
- See your ILOM documentation collection for additional details. **See Also**

<http://docs.sun.com/app/docs/prod/sf.x2270m2?l=en&a=view>

# <span id="page-40-0"></span>Configuring a Linux Server to Support PXE Installation

This topic describes how to configure a Preboot Execution Environment (PXE) server on a Linux system and use it to install Linux on your servers.

PXE is a powerful and convenient solution for setting up a number of servers so their configuration is identical. It allows you to configure a server, which you can then use to install identical versions of the OS on any number of network systems.

The on-board network interface card (NIC) in your server supports the PXE network booting protocol. The system BIOS and network interface BIOS on your server automatically query the network for a DHCP server. If that DHCP server on the network has been configured to support the PXE protocol and PXE image servers on the same network, then the BIOS on your system can be used to install a bootable Linux image on your server.

Configuring a PXE server consists of the following procedures.

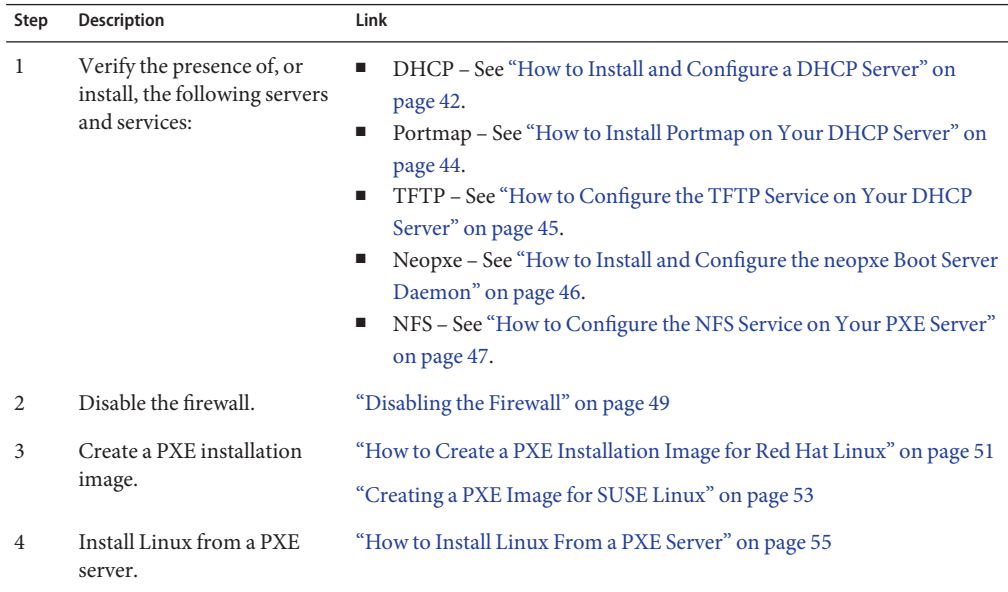

### <span id="page-41-0"></span>**Overview of PXE Servers**

Each PXE server supports a specific version of Linux. You can configure PXE servers for Red Hat 4, Red Hat 5, SUSE 10, and SUSE 11.

Each PXE server has a name, or label, which you assign when you create the PXE image. When you want to install the corresponding version of Linux on a system that is connected to the same network, you can boot it and select the PXE image label from the list of boot devices.

**Note –** Your server supports RHEL 4.8, RHEL 5.3, SLES10 SP2, and SLES 11.

The system where you configure the PXE server must be running the same brand of Linux (SUSE or Red Hat); however, it does not need to run the same version. For example, you can install two PXE servers on a system running SUSE 10; one for SUSE 10 and another for SUSE 11. However, you cannot install a PXE server for Red Hat Linux on a system running SUSE Linux. Nor can you install a PXE server for SUSE Linux on a system running Red Hat Linux.

### **Linux Distribution CDs and DVDs**

The following table lists the supported versions of Linux and the number of CDs or DVDs in the distribution.

| Version    | CDs | <b>DVDs</b> |
|------------|-----|-------------|
| RHEL 4.8   | 5   |             |
| RHEL 5.3   | 6   |             |
| SLES10 SP2 | 4   | 2           |
| SLES11     | N/A | C           |

**TABLE 2** Linux Distribution CDs and DVDs

## **How to Install and Configure a DHCP Server**

Complete the following steps on the server that will be your DHCP server.

**Note –** This example uses Red Hat Enterprise Linux 4. Replace rhel4 with the file name that corresponds to your version and update.

### **1 Turn on the server and log in as superuser.**

- **Determine whether the DHCP server package is already installed on the server. 2** # **rpm -qa | grep dhcp-**
- **If the DHCP server package is not listed, install the DHCP server. 3**
	- **a. Mount the CD/DVD drive.Type the command:** # **mount /dev/cdrom /mnt/cdrom**
	- **b. Install the DHCP server.**
		- **For RHEL 4.8, insert the DVD or CD5 and type:**
			- # **rpm -Uvh /mnt/cdrom/RedHat/RPMS/dhcp-\*.rpm**
		- **For RHEL 5.3, insert the DVD or CD4 and type:** # **rpm -Uvh /mnt/cdrom/Server/dchp\***
		- **For SLES10 SP2, insert DVD1 or CD2 and type:** # **rpm -Uvh /mnt/cdrom/suse/x86\_64/dhcp\***
		- **For SLES11, insert DVD1 and type:**
			- # **rpm -Uvh /mnt/cdrom/suse/x86\_64/dhcp\***
	- **c. Unmount the CD/DVD drive.Type:**
		- # **umount /dev/cdrom /mnt/cdrom**
	- **d. Remove the CD or DVD from the CD/DVD drive.**
- **Set up your DHCP configuration file (for example, /etc/dhcpd.conf) so that only PXEClient requests receive PXEClient responses. 4**

**Note –** If the server does not already have a dhcpd.conf file in its /etc directory, you can copy the dhcpd.conf file from the sample DHCP configuration file in the /tmp/rhel4u3-pxefiles directory.

Add the following entry to the DHCP configuration file (refer to the dhcpd.conf man page for more information):

class "PXE" {match if substring(option vendor-class-identifier, 0, 9) ="PXEClient"; option vendor-class-identifier "PXEClient"; vendor-option-space PXE; next-server *n.n.n.n*}

where *n.n.n.n* is the PXE server's IP address.

**In the DHCP configuration file, edit the server-identifier entry: 5**

server-identifier *n.n.n.n*

<span id="page-43-0"></span>where *n.n.n.n* is the PXE/DHCP server's IP address.

**Also in the DHCP configuration file, find the following subnet entry fields: 6**

```
subnet 1.2.3.0 netmask 255.255.255.0 {
range dynamic-bootp 1.2.3.100 1.2.3.200;
option routers 1.2.3.1;
option broadcast-address 1.2.3.225;
}
```
Edit the subnet, range, router and broadcast-address entries to match the PXE/DHCP server's network configuration.

#### **Start the DHCP service. 7**

■ For Red Hat, type the service dhcp start command.

# **service dhcpd start**

- For SUSE, use YaST to start the services.
- **Configure the server to always start DHCP. 8**
	- For Red Hat, type:
		- # **chkconfig dhcpd on**
	- For SUSE, use YaST to configure the services to start at bootup. For example:

```
# yast > system > Runlevel Editor
```
"How to Install Portmap on Your DHCP Server" on page 44 **Next Steps**

### ▼ **How to Install Portmap on Your DHCP Server**

If your server does not include a portmap server, you need to install it.

- **Determine whether the portmap server package is already installed on the server.Type: 1** # **rpm -qa | grep portmap**
	-
- **If portmap is not listed, install it as follows: 2**
	- **a. Mount the CD/DVD drive.**
		- # **mount /dev/cdrom /mnt/cdrom**
	- **b. Install the portmap server.**
		- **For RHEL 4.8, insert the DVD or CD2 and type:**
			- # **rpm -Uvh /mnt/cdrom/RedHat/RPMS/portmap-\***

<span id="page-44-0"></span>■ **For RHEL 5.3, insert the DVD or CD1 and type:**

# **rpm -Uvh /mnt/cdrom/Server/portmap-\***

- **For SLES10 SP2, insert DVD1 or CD1 and type:**
	- # **rpm -Uvh /mnt/cdrom/suse/x86\_64/portmap\***
- **For SLES11, insert DVD1 and type:** # **rpm -Uvh /mnt/cdrom/suse/x86\_64/portmap\***
- **c. Unmount the CD/DVD drive.Type:**
	- # **umount /dev/cdrom /mnt/cdrom**
- **d. Remove the CD or DVD from the CD/DVD drive.**

"How to Configure the TFTP Service on Your DHCP Server" on page 45 **Next Steps**

## ▼ **How to Configure the TFTP Service on Your DHCP Server**

- **Determine whether theTFTP server package is already installed on the server.Type:** # **rpm -qa | grep tftp-server 1**
- **IfTFTP is not listed, install it as follows: 2**
	- **a. Mount the CD/DVD drive.**
		- # **mount /dev/cdrom /mnt/cdrom**
	- **b. InstallTFTP.**
		- **For RHEL 4.8, insert the DVD or CD4 and type:** # **rpm -Uvh /mnt/cdrom/RedHat/RPMS/tftp-server\***
		- **For RHEL 5.3, insert the DVD or CD2 and type:** # **rpm -Uvh /mnt/cdrom/RedHat/RPMS/tftp-server\***
		- **For SLES10 SP2, insert DVD1 or CD1 and type:**
			- # **rpm -Uvh /mnt/cdrom/suse/noarch/yast2-tftp-server\***
		- **For SLES11, insert DVD1 and type:**
			- # **rpm -Uvh /mnt/cdrom/suse/noarch/yast2-tftp-server\***

<span id="page-45-0"></span>**c. Unmount the CD/DVD drive.**

# u**mount /dev/cdrom /mnt/cdrom**

- **d. Remove the CD or DVD from the CD/DVD drive.**
- **Edit and save the /etc/xinetd.d/tftp file. 3**

Make the following changes:

- **Change the -s /tftpboot entry to -v -s /home/pxeboot.**
- **Change the disable attribute to no.**
- **Restart the inetd server. 4**
	- # **service xinetd restart**

"How to Install and Configure the neopxe Boot Server Daemon" on page 46 **Next Steps**

## ▼ **How to Install and Configure the neopxe Boot Server Daemon**

Complete the following steps on your DHCP server. The neopxe server is designed for use with a DHCP server that is running on the same system.

**Note –** Throughout this procedure, replace *name* with the corresponding version of Linux. For example, Red Hat Enterprise Linux 4 uses rhel4-pxefiles.

**Install the neopxe boot server daemon onto the system that is your DHCP server. 1**

```
# cd /tmp/name-pxefiles/neopxe-0.2.0
# ./configure
# make
# make install
```
where *name* is the file name corresponding to your version of Linux. For example, rhel4-pxefiles.

**Append the path /usr/local/sbin/neopxe to the rc.local file by typing the following 2 command, making sure to use two greater-than signs.**

# **echo "/usr/local/sbin/neopxe" >> /etc/rc.d/rc.local**

**Copy the PXE Linux image from the /tmp/ directory. 3**

```
# mkdir /home/pxeboot
# cp /tmp/name-pxefiles/pxelinux.0 /home/pxeboot
```
<span id="page-46-0"></span>**Configure the PXE Linux image. 4**

```
# mkdir /home/pxeboot/pxelinux.cfg/
# touch /home/pxeboot/pxelinux.cfg/default
```
**Edit the /usr/local/etc/neopxe.conf configuration file, which is read by neopxe at startup. 5**

If the neopxe.conf file is not in the /usr/local/etc directory, you can copy it from the /tmp/*name*-pxefiles/neopxe-0.2.0/ directory.

A valid configuration file must have entries for each of the following lines, including at least one service line.

```
ip_addr=n.n.n.n prompt=boot-prompt-string
prompt_timeout=timeout
service=service-number,boot-server,boot-file,label
```
- *n.n.n.n* is the IP address of your PXE server.
- *boot-prompt-string* is the character string displayed during a network boot that prompts the user to press the F8 key for a boot menu.
- *timeout* is the number of seconds the prompt is displayed before the server defaults to the first service for booting.
- *service-number* is an integer in the range of 1 to 254 that identifies the boot service.
- boot-server is the IP address of the boot server for that boot service.
- *boot-file* is the name of the boot file that is read from your /home/pxeboot directory.
- *label* is the text string that is displayed when the boot menu is invoked by pressing the F8 key.

```
ip_addr=192.168.0.1
prompt=Press [F8] for menu...
prompt_timeout=10
service=1,192.168.0.1,pxelinux.0,Linux
service=2,192.169.0.1,nbp.unknown,Solaris
```
**Note –** Refer to the neopxe.conf man page for more information.

- **Start the neopxe daemon. 6**
	- # **/usr/local/sbin/neopxe**

"How to Configure the NFS Service on Your PXE Server" on page 47 **Next Steps**

### **How to Configure the NFS Service on Your PXE Server**

**Determine whether the NFS service package is already installed on the server. 1**

# **rpm -qa | grep nfs-utils**

- **If the NFS service package is not listed, install the NFS service with the following commands: 2**
	- **a. Mount the CD/DVD drive.**
		- # **mount /dev/cdrom /mnt/cdrom**
	- **b. Install the NFS server package.**
		- **For RHEL 4.8, insert the DVD or CD2 and type:** # **rpm -Uvh /mnt/cdrom/RedHat/RPMS/nfs-utils-\***
		- **For RHEL 5.3, insert the DVD or CD1 and type:** # **rpm -Uvh /mnt/cdrom/RedHat/RPMS/nfs-utils-\***
		- **For SLES10 SP2, insert DVD1 or CD1 and type:** # **rpm -Uvh /mnt/cdrom/suse/x86\_64/nfs-utils\***
		- **For SLES11, insert DVD1 and type:** # **rpm -Uvh /mnt/cdrom/suse/x86\_64/nfs-kernel-server\***
	- **c. Unmount the CD/DVD drive.**
		- # **umount /mnt/cdrom**
	- **d. Remove the CD or DVD from the server.**
- **Add the following line to the /etc/exports file and save it. 3**

/home/pxeboot \*(no\_root\_squash,no\_subtree\_check,insecure)

**Start the NFS service. 4**

# **service nfs start**

**Configure the server to always start the NFS service. 5**

```
# chkconfig nfs on
# chkconfig nfslock on
```
**Note –** If you are using a DNS server, verify that DNS entries exist for the range of addresses defined in the PXE subnet dynamic-bootp entry in the dhcpd.conf file. If you are not using a DNS server, edit the /etc/hosts file to add the range of host addresses found in the PXE subnet dynamic-bootp entry in the dhcpd.conf file.

#### ["Disabling the Firewall" on page 49](#page-48-0) **Next Steps**

## <span id="page-48-0"></span>**Disabling the Firewall**

This topic describes how to disable the firewall so that PXE clients can download from the server. It includes separate procedures for SUSE Linux and Red Hat Enterprise Linux.

- "How to Disable the Firewall for SUSE Linux" on page 49
- "How to Disable the Firewall for Red Hat Linux" on page 49

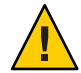

**Caution –** Network security vulnerability. When you disable the firewall protection on your PXE server, the security of the data on that server cannot be ensured. If this server is networked outside of your local intranet, be sure to re-enable the firewall after downloading software to PXE clients.

### **How to Disable the Firewall for SUSE Linux**

**Use YaST to edit services for run levels. For example, type:** rcSuSEfirewall2 stop ●

["Creating a PXE Image for SUSE Linux" on page 53](#page-52-0) **Next Steps**

**How to Disable the Firewall for Red Hat Linux** 

- **Stop the ipchains service.Type: 1**
	- # **service ipchains stop**
- **Stop the iptables service.Type: 2** # **service iptables stop**
- **Stop the ipchains service from starting when you restart the server.Type:** # **chkconfig ipchains off 3**
- **Stop the iptables service from starting when you restart the server.Type: 4** # **chkconfig iptables off**

**Note –** You might encounter error messages if the ipchains service is not installed on the server. You can safely ignore these messages.

**Reboot the PXE/DHCP server. 5**

["How to Create a PXE Installation Image for Red Hat Linux" on page 51](#page-50-0) **Next Steps**

## <span id="page-49-0"></span>▼ **How to Create a PXE Installation Image for Oracle Enterprise Linux**

When you create a Oracle Linux Preboot Execution Environment (PXE) installation image on the same server that is your DHCP server, it will also act as your PXE server. The PXE server provides the operating system files to your PXE client.

Before you install a Oracle Enterprise Linux image on your PXE server, you must configure your Linux network to support PXE images. See ["Overview of PXE Servers" on page 42.](#page-41-0)

The PXE installation procedure requires the following items: **Before You Begin**

- A CD/DVD drive on the DHCP server.
- Oracle Enterprise Linux media set. This can be a set of CDs or a DVD.
- A copy of the Oracle Enterprise Linux files from the Tools and Drivers CD.
- **Set up the directory structure that will hold the Oracle Enterprise Linux software.** # **mkdir -p /home/pxeboot/oel5/ 1**
- **For each Oracle Enterprise Linux Distribution CD, type the following commands to copy the 2 contents of the each distribution CD to the appropriate PXE target subdirectory.**

**Note –** Eject and insert CDs only when the CD/DVD drive is unmounted.

```
# mount dev/cdrom /mnt/cdrom
# cp -r /mnt/cdrom/* /home/pxeboot/oel5/
# umount /mnt/cdrom
```
If you are installing from a DVD, you have to do this only once. When the copy is done, proceed to the next step.

**Copy the vmlinuz and initrd.img files to the appropriate PXE target subdirectory 3 (/home/pxeboot/oel5/).**

```
# cp /home/pxeboot/oel5/images/pxeboot/vmlinuz /home/pxeboot/oel5/
# cp /home/pxeboot/oel5/images/pxeboot/initrd.img /home/pxeboot/oel5/
```
#### **Copy the kickstart file ks.cfg to your PXE server.Type: 4**

# **cp /tmp/oel5u4-pxefile/ks.cfg /home/pxeboot/oel5/**

The kickstart configuration file contains a configuration that might not be optimal for your operating environment. Modify the file as necessary to suit your environment.

For example, to make the OEL 5.4 installation process fully automatic, add the following line to the end of the kickstart configuration file:

key --skip

<span id="page-50-0"></span>**On your PXE server, edit and save the kickstart file: /home/pxeboot/oel5/ks.cfg. 5**

Edit the nfs line is as follows:

nfs --server *n.n.n.n* --dir /home/pxeboot/oel5/

where  $n, n, n, n$  is the IP address of your PXE server. Ensure that the location indicated after --dir is pointing to the top level of your image.

**Add the following entry to the file /home/pxeboot/pxelinux.cfg/default: 6**

**Note –** Type the text block from append through ks.cfg as one continuous string with no returns.

```
default oel5
label oel5kernel
oel5/vmlinuz
append ksdevice=eth0 console=tty0 load_ramdisk=1
initrd=oel5/initrd.img network
ks=nfs:n.n.n.n:/home/pxeboot/oel5/ks.cfg
```
where *n.n.n.n* is the IP address of your PXE server.

**Note –** For console-based installations, add console=ttyS0,9600 to the append line.

**Save the modified version of the /home/pxeboot/pxelinux.cfg/default file. 7**

["How to Install Linux From a PXE Server" on page 55](#page-54-0) **Next Steps**

### ▼ **How to Create a PXE Installation Image for Red Hat Linux**

When you create a Red Hat Linux Preboot Execution Environment (PXE) installation image on the same server that is your DHCP server, it will also act as your PXE server. The PXE server provides the operating system files to your PXE client.

Before you install a Red Hat Enterprise Linux image on your PXE server, you must configure your Linux network to support PXE images. See ["Overview of PXE Servers" on page 42.](#page-41-0)

The PXE installation procedure requires the following items: **Before You Begin**

- A CD/DVD drive on the DHCP server.
- Red Hat Enterprise Linux media set. This can be a set of CDs or a DVD.
- A copy of the Red Hat files from the Tools and Drivers CD.

**Set up the directory structure that will hold the Red Hat Enterprise Linux software.** # **mkdir -p /home/pxeboot/rhel4/ 1**

**Note –** The examples in this procedure use /home/pxeboot/rhel4/. You can use a different target directory if you choose. For example, you could use /home/pxeboot/rhel5/. If you used a different directory name, substitute it where appropriate.

**For each Red Hat Enterprise Linux Distribution CD, type the following commands to copy the 2 contents of the each distribution CD to the appropriate PXE target subdirectory.**

**Note –** Eject and insert CDs only when the CD/DVD drive is unmounted.

```
# mount dev/cdrom /mnt/cdrom
# cp -r /mnt/cdrom/* /home/pxeboot/rhel4/
# umount /mnt/cdrom
```
If you are installing from a DVD, you have to do this only once. When the copy is done, proceed to the next step.

**Copy the vmlinuz and initrd.img files to the appropriate PXE target subdirectory 3 (/home/pxeboot/rhel4/).**

# **cp /home/pxeboot/rhel4/images/pxeboot/vmlinuz /home/pxeboot/rhel4/** # **cp /home/pxeboot/rhel4/images/pxeboot/initrd.img /home/pxeboot/rhel4/**

- 
- **Copy the kickstart file ks.cfg to your PXE server.Type: 4**
	- # **cp /tmp/rhel4u3-pxefile/ks.cfg /home/pxeboot/rhel4/**

The kickstart configuration file contains a configuration that might not be optimal for your operating environment. Modify the file as necessary to suit your environment.

For example, to make the RHEL 5.3 installation process fully automatic, add the following line to the end of the kickstart configuration file:

key --skip

#### **On your PXE server, edit and save the kickstart file: /home/pxeboot/rhel4/ks.cfg. 5**

Edit the nfs line is as follows:

nfs --server *n.n.n.n* --dir /home/pxeboot/rhel4/

where  $n, n, n, n$  is the IP address of your PXE server. Ensure that the location indicated after --dir is pointing to the top level of your image.

**Add the following entry to the file /home/pxeboot/pxelinux.cfg/default: 6**

<span id="page-52-0"></span>**Note –** Type the text block from append through ks.cfg as one continuous string with no returns.

```
default rhel4
label rhel4kernel
rhel4/vmlinuz
append ksdevice=eth0 console=tty0 load ramdisk=1
initrd=rhel4/initrd.img network
ks=nfs:n.n.n.n:/home/pxeboot/rhel4/ks.cfg
```
where *n.n.n.n* is the IP address of your PXE server.

**Note –** For console-based installations, add console=ttyS0,9600 to the append line.

**Save the modified version of the /home/pxeboot/pxelinux.cfg/default file. 7**

["How to Install Linux From a PXE Server" on page 55](#page-54-0) **Next Steps**

## **Creating a PXE Image for SUSE Linux**

This topic provides instructions for creating a SLES 10 or SLES 11 PXE image on the PXE server. It is divided into two tasks:

- "How to Set Up and Copy SUSE Software to a Directory" on page 53
- ["How to Set Up SUSE PXE Files" on page 54](#page-53-0)

### **How to Set Up and Copy SUSE Software to a Directory**

The following steps explain how to create the directory setup containing SLES10 SP2 or SLES11 files for PXE installation.

You can use a different target directory from the /home/pxeboot/sles10/ directory shown. The examples in this procedure use this directory.

**Note –** You must place the entire contents of SLES10 SP2 or SLES11 in a single directory.

You must have a copy of the files from the Tools and Drivers CD. **Before You Begin**

> **Set up the directory structure that will hold the SUSE Linux Enterprise Server 10 or 11.Type: 1** # **mkdir -p /home/pxeboot/sles***NN*

where *NN* is 10 for SLES10 and 11 for SLES11.

<span id="page-53-0"></span>**Insert CD 1 or DVD1 into your server and copy its content to your PXE server. Type: 2**

```
# mount /dev/cdrom /mnt/cdrom
# cp -r /mnt/cdrom/* /home/pxeboot/slesNN/
# umount /mnt/cdrom
where NN is 10 for SLES10 and 11 for SLES11.
```
- **Remove the media from the server. 3**
	- **If you are installing SLES 10 or SLES 11 from a DVD, you are done. You do not need to copy DVD2.**
	- **If you are installing SLES 10 from CDs, repeat Step 2 and Step 3, copying the contents of each CD into the same directory.**

#### "How to Set Up SUSE PXE Files" on page 54 **Next Steps**

### ▼ **How to Set Up SUSE PXE Files**

- **Copy the autoinst.xml file from the /tmp/sles***N***/ directory to the root of the PXE image.Type:** # **cp /tmp/sles***N***/autoinst.xml /home/pxeboot/sles***N***/** where *N* is 10 for SLES 10 and 11 for SLES 11. **1**
- **Add the following entry to the home/pxeboot/pxelinux.cfg/default file and save it. 2** Type the text block from append through autoinst.xml in the following example as one continuous line with no returns.

**Note –** Substitute sles11 for sles10 if it is appropriate.

```
default sles10
label sles10
kernel sles10/CD1/boot/x86_64/loader/linux
append textmode=1 initrd=sles10/CD1/boot/x86_64/loader/initrd
install=nfs://n.n.n.n./home/pxeboot/sles10/CD1
autoyast=nfs://n.n.n.n/home/pxeboot/sles10/autoinst.xml
```
#### ["How to Install Linux From a PXE Server" on page 55](#page-54-0) **Next Steps**

## ▼ **How to Install Linux From a PXE Server**

<span id="page-54-0"></span>Before you install Linux from a PXE server, you must do the following: **Before You Begin**

- Configure your Linux network to support a PXE server.
- Disable the firewall on your PXE server.
- Install a Linux image on your PXE server.
- Connect the PXE client to the same network as your PXE server.

#### **Power on the PXE client. 1**

The PXE client is the target where you are installing Linux from a PXE image on a PXE server.

**When the PXE client prompts you for a network boot, press the F12 key. 2**

The PXE client attempts to obtain an IP address from the DHCP server.

A list of PXE servers appears.

### **Select a PXE server from the list. 3**

The corresponding Linux installation image downloads onto the PXE client.

- **To configure the Linux operating system for your server, refer to the manual that is shipped with your Linux media kit. 4**
- **Update the operating system. 5**
	- **For Red Hat Linux, see ["Overview of Red Hat Enterprise Linux Installation"on page 33.](#page-32-0)**
	- **For SUSE Linux, perform an Online Software Update to update the operating system files. See ["How to Update the SLES Operating System"on page 30.](#page-29-0)**
	- **For Oracle Enterprise Linux, see ["Updating OEL"on page 19.](#page-18-0)**

# <span id="page-56-0"></span>Identifying Logical and Physical Network Interface Names for Linux OS Configuration

While configuring an operating system for a networked server, you must provide the logical names (assigned by the OS) and the physical name (MAC address) of each network interface.

This topic explains how to obtain the needed logical information in these situations. It includes the following topics.

- "SUSE Linux How to Identify Logical and Physical Network Interface Names While Installing the OS" on page 57
- ["RHEL How to Identify Logical and Physical Network Interface Names While Installing the](#page-58-0) [OS" on page 59](#page-58-0)

# ▼ **SUSE Linux – How to Identify Logical and Physical Network Interface NamesWhile Installing the OS**

When you are configuring the SUSE Linux OS while installing it, you reach a point where you must enter the logical and physical names (MAC addresses) of the network interfaces.

This topic explains how to launch a user shell during the SUSE Linux OS configuration to obtain the logical and physical network interface names that you need to continue with the configuration.

Find and record the MAC addresses of all your physical ports from their labels. **Before You Begin**

> **If you have not already done so, select Rescue System and press Enter. 1**

The message Loading Linux Kernel appears followed by the SUSE splash screen, then the Choose a Keyboard Map screen appears.

**In the Choose a Keyboard Map screen, select the appropriate keyboard configuration and click 2 OK.**

The user shell launches, and the Rescue Login prompt appears.

**At the Rescue Login prompt, type root to log in, then press Enter. 3**

The Rescue prompt appears.

### **At the Rescue prompt (#), type the following command, then press Enter to display all network 4 interfaces.**

#### # **ifconfig -a**

The output of the Linux SUSE named and physical named network interfaces appear. See the following sample output in Step 5 as an example.

If you have multiple network interfaces and the output of interfaces scrolls off the top of the screen, you can display the output per interface.

#### **To view the output per network interface, type the following command at the prompt, then press Enter: 5**

# ifconfig *eth#*

where *eth#* is the interface number. For example, if you type:

#### # **ifconfig eth0**

The output for eth0 appears.

In the sample output above:

- **The eth0 entry in the first column refers to the Linux SUSE logical named interface.This first column in the output identifies the logical names SUSE assigned to the network interface.**
- **The HWaddr 00.14.4F.0C:A1:53 entry in the second column (first row) refers to the physical MAC address of the network port.**

**Note –** This MAC address is an example; the MAC addresses in your server will be different.

### **Record the SUSE logical network interface name with the physical port MAC address for future 6 reference.**

You need to refer to this record when configuring the network interfaces during the Linux SUSE OS installation.

- **When you are done, do one of the following to exit the Rescue shell. 7**
	- **From the ILOM web interface, select Remote Control—> Remote Power Control—> Reset.**
	- **From other consoles, type reboot at the Rescue prompt (#), then press Enter.**
- **Restart the Linux SUSE installation program. 8**

# <span id="page-58-0"></span>▼ **RHEL – How to Identify Logical and Physical Network Interface NamesWhile Installing the OS**

When you are configuring the RHEL Linux OS while installing it, you reach a point where you must enter the logical and physical names (MAC addresses) of the network interfaces.

This topic explains how to launch a user shell during the Red Hat Linux configuration to obtain the logical and physical network interface names that you need to continue the configuration.

Find and record the MAC addresses of all your physical ports from their labels. **Before You Begin**

- **If you have not already done so, type: linux rescue at the boot prompt, and then press Enter.** The Choose a Language screen appears. **1**
- **In the Choose a Language screen, select the appropriate language, and then click OK. 2** The Keyboard Type screen appears.
- **In the KeyboardType screen, select the appropriate configuration, and then click OK.** The Setup Network screen appears. **3**
- **In the Setup Network screen, click No. 4** The Rescue screen appears.
- **In the Rescue screen, click Skip. 5**

The user shell appears.

**At the command prompt (#) in the user shell, type the following command to display all network 6 interfaces, and then press Enter.**

# **ifconfig -a**

The output of the Linux Red Hat named network interfaces appear.

If you have multiple network interfaces and the output of interfaces scrolls off the top of the screen, you can display the output per interface.

**To view the output per network interface, type the following at the command prompt, then 7 press Enter:**

# **ifconfig** *eth#*

where *eth#* is the interface number. For example, if you type:

# **ifconfig eth0**

The output for **eth0** appears.

In the sample output shown:

- **The eth0 entry in the first column refers to the Linux Red Hat logical named interface.This first column in the output identifies the logical names Red Hat assigned to the network interface.**
- **The HWaddr 00.14.4F.0C:A1:F2 entry in second column (first row) refers to the physical MAC address of the network port.**

**Note –** This MAC address is an example; the MAC addresses in your server will be different.

- **Record the Red Hat logical network interface name with the physical port MAC address for 8 future reference. You need to refer to this record when configuring the network interfaces during the Red Hat OS installation.**
- **When you are done, do one of the following to exit the user shell. 9**
	- **From the ILOM, select Remote Control—> Remote Power Control—> Reset.**
	- **From the ILOM Remote Console, select Ctrl Alt Delete in the Keyboard menu.**
	- **From other consoles, press Ctrl—> Alt—> Delete.**
- **Restart the Linux Red Hat installation program. 10**

# <span id="page-60-0"></span>Index

### **A**

AutoYaST image, [27](#page-26-0)

### **B**

BIOS and firmware upgrade using SIA, [10](#page-9-0) boot OS, [37–39](#page-36-0) remotely, [38–39](#page-37-0)

### **C**

configuring PXE server, [41–55](#page-40-0) creating a PXE installation image Oracle Enterprise Linux, [50–51](#page-49-0) Red Hat Enterprise Linux, [51–53](#page-50-0) SUSE Linux Enterprise Server, [53](#page-52-0)

### **D**

DHCP server configuration, [42–44](#page-41-0) distribution CDs Red Hat Enterprise Linux list of, [42](#page-41-0) SUSE Linux Enterprise Server list of, [42](#page-41-0) distribution DVDs Red Hat Enterprise Linux list of, [42](#page-41-0) SUSE Linux Enterprise Server list of, [42](#page-41-0)

drivers, updating Oracle Enterprise Linux, [20](#page-19-0)

### **F**

firewall disabling, [49](#page-48-0) firmware upgrades using SIA, [10](#page-9-0)

### **I**

installing Oracle Enterprise Linux, [17–20](#page-16-0) Red Hat Enterprise Linux, [33–36](#page-32-0) SUSE Linux Enterprise Server, [21–32](#page-20-0) system device drivers, [31](#page-30-0) installing Linux from a PXE server, [55](#page-54-0)

### **L**

local or remote media installation, SUSE Linux Enterprise Server, [22–24](#page-21-0) logical and physical interface names Red Hat Enterprise Linux identifying, [59–60](#page-58-0) SUSE Linux Enterprise Server identifying, [57–58](#page-56-0)

### **M**

MAC address, [57–58,](#page-56-0) [59–60](#page-58-0)

### **N**

neopxe daemon configuration, [46–47](#page-45-0) NFS service configuration, [47–48](#page-46-0)

### **O**

Operating System installation using SIA, [10](#page-9-0) operating systems, supported version, [10](#page-9-0) Oracle Enterprise Linux creating a PXE installation image, [50–51](#page-49-0) documentation, [17](#page-16-0) installing, [17–20](#page-16-0) media kits, [18](#page-17-0) updating, [19](#page-18-0) updating drivers, [20](#page-19-0)

### **P**

portmap installation, [44–45](#page-43-0) PXE (Pre-boot Execution) network environment, [27](#page-26-0) PXE installation Red Hat Enterprise Linux configuring neopxe daemon, [46–47](#page-45-0) configuring NFS service, [47–48](#page-46-0) configuring TFTP service, [45–46](#page-44-0) configuring the DHCP server, [42–44](#page-41-0) disabling the firewall, [49](#page-48-0) installing portmap, [44–45](#page-43-0) SUSE Linux Enterprise Server configuring neopxe daemon, [46–47](#page-45-0) configuring NFS service, [47–48](#page-46-0) configuring TFTP service, [45–46](#page-44-0) configuring the DHCP server, [42–44](#page-41-0) disabling the firewall, [49](#page-48-0) installing portmap, [44–45](#page-43-0) PXE network environment installation, SUSE Linux Enterprise Server, [27–29](#page-26-0) PXE server configuration, [41–55](#page-40-0)

### **R**

RAID arrays, Red Hat Linux installation, [33](#page-32-0)

Red Hat Enterprise Linux creating a PXE installation image, [51–53](#page-50-0) distribution CDs list of,  $42$ distribution DVDs list of, [42](#page-41-0) documentation, [33](#page-32-0) installing, [33–36](#page-32-0) logical and physical interface names identifying, [59–60](#page-58-0) media kits, [35](#page-34-0) PXE installation configuring neopxe daemon, [46–47](#page-45-0) configuring NFS service, [47–48](#page-46-0) configuring TFTP service, [45–46](#page-44-0) configuring the DHCP server, [42–44](#page-41-0) disabling the firewall, [49](#page-48-0) installing portmap, [44–45](#page-43-0) RAID arrays, [33](#page-32-0) updating, [36](#page-35-0) Red Hat Enterprise Server, installing from a PXE server, [55](#page-54-0)

### **S**

Service Processor recovery using SIA, [10](#page-9-0) Sun Installation Assistant (SIA), [21–32](#page-20-0) about, [10](#page-9-0) obtaining the latest version, [10](#page-9-0) supported tasks, [10](#page-9-0) supported operating systems, [10](#page-9-0) SUSE Linux Enterprise Server AutoYaST image, [27](#page-26-0) creating a PXE installation image, [53](#page-52-0) distribution CDs list of, [42](#page-41-0) distribution DVDs list of, [42](#page-41-0) installing, [21–32](#page-20-0) installing from a PXE network environment, [27–29](#page-26-0) installing from a PXE server, [55](#page-54-0) local or remote media installation, [22–24](#page-21-0) logical and physical interface names identifying, [57–58](#page-56-0)

SUSE Linux Enterprise Server*(Continued)* post installation configuration, [29](#page-28-0) PXE installation configuring neopxe daemon, [46–47](#page-45-0) configuring NFS service, [47–48](#page-46-0) configuring TFTP service, [45–46](#page-44-0) configuring the DHCP server, [42–44](#page-41-0) disabling the firewall, [49](#page-48-0) installing portmap, [44–45](#page-43-0) system device drivers, [31](#page-30-0) system device drivers, SUSE Linux Enterprise Server, [31–32](#page-30-0)

### **T**

TFTP service configuration, [45–46](#page-44-0)

### **U**

updating Oracle Enterprise Linux, [19](#page-18-0) Red Hat Enterprise Linux, [36](#page-35-0)